# RaySafe Visor de dosis

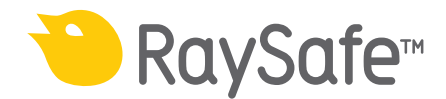

© 2017.02 Unfors RaySafe 5001067-2.0

Todos los derechos reservados. Se prohíbe la reproducción o transmisión total o parcial en cualquier formato o medio, ya sea electrónico, mecánico o de otro tipo, sin el consentimiento previo y por escrito del propietario del copyright.

### CONTENIDO

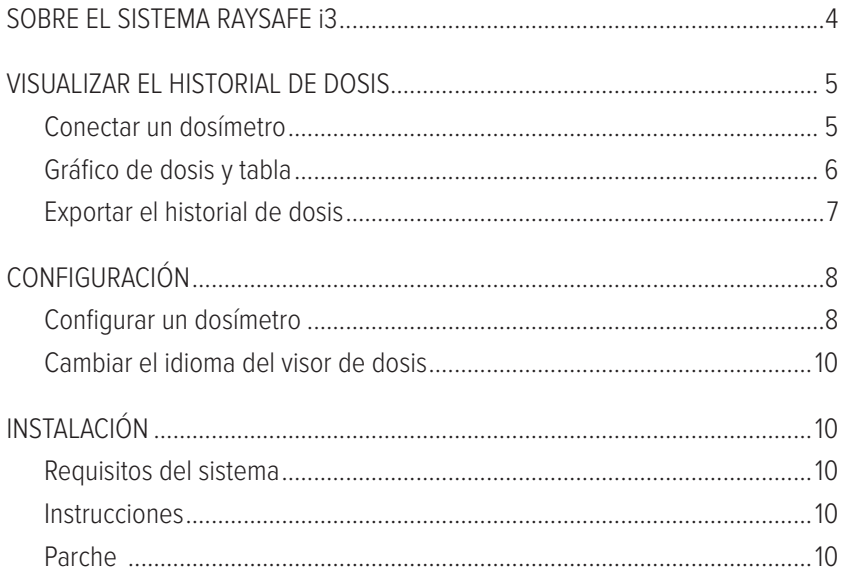

### <span id="page-3-0"></span>SOBRE EL SISTEMA RAYSAFE i3

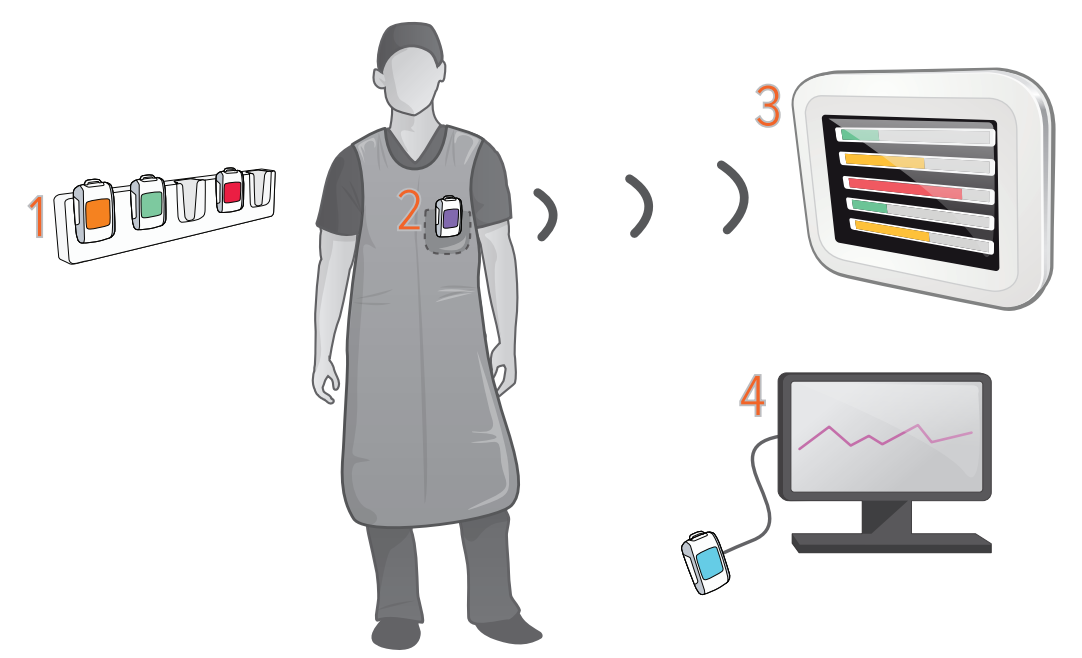

Figure 1. **1**: Soporte para dosímetros, **2**: Dosímetro en tiempo real, **3**: Pantalla en tiempo real, **4**: Software del visor de dosis.

El dosímetro registra la exposición a los rayos X y se comunica con la pantalla en tiempo real a través de radio. La tasa de dosis aparece en tiempo real en la pantalla a modo de barras de tasa de dosis: verde, amarillo o rojo, dependiendo de la intensidad.

Pulse una fila del dosímetro en la pantalla en tiempo real para obtener más detalles.

Para ver las mediciones almacenadas en un dosímetro, conéctelo a un equipo que ejecute Visor de dosis. El visor de dosis puede utilizarse también para cambiar la configuración del dosímetro, como por ejemplo nombre y límite de dosis anual.

## <span id="page-4-0"></span>VISUALIZAR EL HISTORIAL DE DOSIS

### CONECTAR UN DOSÍMETRO

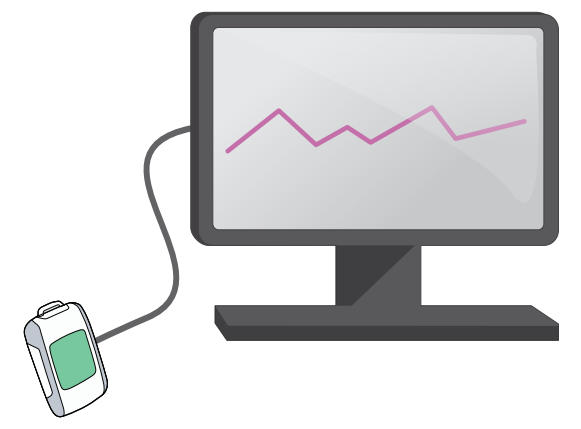

Figure 2. Dosímetro conectado mediante USB. El puerto USB se encuentra bajo la cubierta de goma a un lado.

Inicie el visor de dosis y conecte un dosímetro al ordenador mediante un cable USB. El visor de dosis empezará a cargar el historial de dosis. Esto puede llevar algún tiempo si el dosímetro contiene un historial de dosis extenso.

| Dose Viewer - Connected to dosimeter 5765<br>Home                              |                                                                                                    |                         |                   |           |                         |                |                                           |                                     |       |       |       |       |           | - <b>= X</b> |       |       |            |                                |
|--------------------------------------------------------------------------------|----------------------------------------------------------------------------------------------------|-------------------------|-------------------|-----------|-------------------------|----------------|-------------------------------------------|-------------------------------------|-------|-------|-------|-------|-----------|--------------|-------|-------|------------|--------------------------------|
| O<br>Show<br>Left<br>Right<br>Undo<br>Redo<br>ΔI<br>Zoom<br>Zoom<br>Navigation | Accumulated Dose V<br>1/ 2/2017<br>Month<br>Day.<br>30<br>B<br>lo.<br>$\overline{v}$<br>1/ 2/2017<br>Dose Rate<br>Week Year<br>Export<br>to CSV<br><b>Advanced Navigation</b><br><b>Data Fiter</b><br>Export<br>Help |                         |                   |           |                         |                |                                           |                                     |       |       |       |       | RaySafe   |              |       |       |            |                                |
| Dosimeter                                                                      | $\vec{Q}$                                                                                                    | Dose Graph [ Dose Table |                   |           |                         |                |                                           |                                     |       |       |       |       |           |              |       |       |            |                                |
| Dosimeter Information<br><b>Jane Edwards</b><br><b>Full Name</b>               | 5765<br>Dosimeter                                                                                                    | 750<br>700              |                   |           | <b>Accumulated Dose</b> |                |                                           |                                     |       |       |       |       |           |              |       |       |            | 24                             |
| <b>Display Name</b><br>Edwards                                                 | Dosimeter position<br>Torso                                                                                                    | 650                     |                   | $16 + Sv$ |                         |                |                                           |                                     |       |       |       |       |           |              |       |       |            | 22                             |
| <b>Clinical Role</b><br><b>Doctor</b>                                          | <b>Battery Status</b><br><b>uu</b>                                                                                                    | 600                     |                   |           |                         |                |                                           |                                     |       |       |       |       |           |              |       |       |            | 20                             |
| Dose Information<br><b>Annual Dose</b><br>12/20/2016 10:26:26 AM               | $22 \mu Sv$<br>0% of yearly max [20.0 mSv]                                                                                                    | 550<br>500              |                   |           |                         |                |                                           |                                     |       |       |       |       |           |              |       |       |            | 18<br>16                       |
| Dose Session 1<br>11/30/2016 10:56:53 AM<br>Dose Session 2                     | ⊪ũ∢<br>$22 \mu Sv$                                                                                                    | [LSv/h]<br>450<br>400   |                   |           |                         |                |                                           |                                     |       |       |       |       |           |              |       |       |            | Accumulated Dose [µSv]<br>14   |
| 11/30/2016 10:56:53 AM                                                         | ≽Û⊀<br>$22 \mu Sv$                                                                                                    | Rate<br>350             |                   |           |                         |                |                                           |                                     |       |       |       |       |           |              |       |       |            | 12                             |
| <b>Total Dose</b><br>12/20/2016 10:26:26 AM                                    | $22 \mu Sv$                                                                                                    | Dose<br>300             |                   |           |                         |                |                                           |                                     |       |       |       |       |           |              |       |       |            |                                |
| Selection Summary<br>Start Time<br>1/2/2017<br>PM 2:28:21                      | <b>Fod Time</b><br>1/2/2017<br>PM 5:00:00                                                                                                    | 250<br>200              |                   |           |                         |                |                                           |                                     |       |       |       |       |           |              |       |       |            | R.<br>6                        |
| <b>Time Span</b><br>02:31:39                                                   | Accumulated<br>Dose<br>16 uSv                                                                                                    | 150                     |                   |           |                         |                |                                           |                                     |       |       |       |       |           |              |       |       |            |                                |
| Peak Dose<br>614 µSv/h<br>Rate                                                 | Mean Dose<br>6 uSv/h<br>Rate                                                                                                    | 100<br>50               |                   |           |                         |                |                                           |                                     |       |       |       |       |           |              |       |       |            | $\mathbf{A}$<br>$\overline{2}$ |
| Clear Selection                                                                |                                                                                                    | $\Omega$                |                   |           |                         |                |                                           |                                     |       |       |       |       |           |              |       |       |            |                                |
| c<br><b>Dosimeter options</b>                                                  |                                                                                                    | 00:00                   | 1720<br>$10^{10}$ | $z_{2p}$  | 13:00                   | $v_{\rm s,00}$ | 15.00<br>2 Jan, 08:12 - 3 Jan, 01:10 2017 | $\overline{c}_{\overline{c}_{Q_0}}$ | 17:00 | 18:00 | 19.00 | 20:00 | $e_{720}$ | 230          | 23:00 | 90.00 | $o_{7,00}$ |                                |
|                                                                                |                                                                                                    |                         |                   |           |                         |                |                                           |                                     |       |       |       |       |           |              |       |       |            | <b>A</b>                       |

Figure 3. Panel Dosímetro.

En el panel dosímetro, a la izquierda, encontrará información sobre el dosímetro tal como el número de identificación del dosímetro y el estado de la batería. También encontrará información general de dosis, como la dosis total acumulada. Puede restablecer los contadores de sesiones de dosis presionando el botón de reinicio.

### <span id="page-5-0"></span>GRÁFICO DE DOSIS Y TABLA

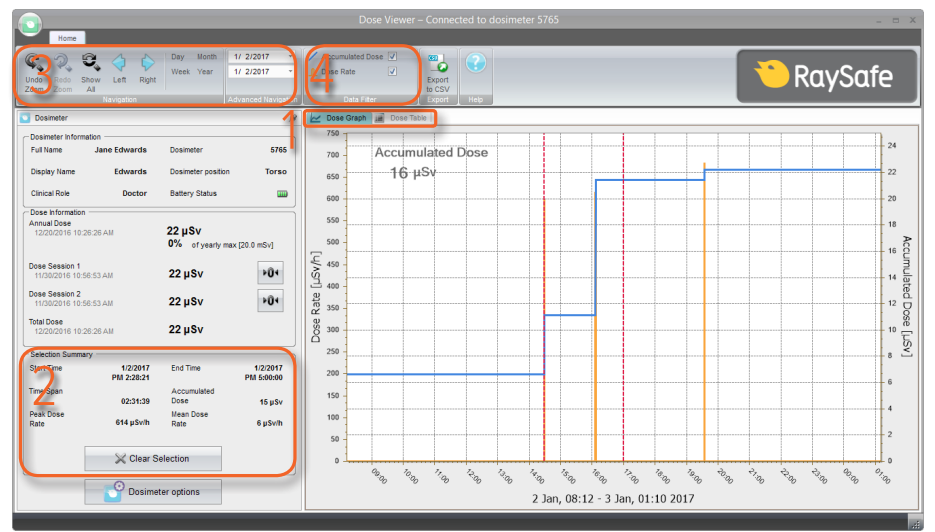

<span id="page-5-1"></span>Figure 4. Herramientas para la visualización de datos de dosis.

Al conectar un dosímetro, podrá ver su historial de dosis a modo de gráfico o tabla. Cambie la vista utilizando las pestañas (1 en [Figure 4\)](#page-5-1).

Puede seleccionar un período manteniendo pulsada la tecla 'Shift' y haciendo clic con el botón izquierdo y arrastrándola al gráfico. En la tabla puede hacer clic en una fila y 'Shift + clic' en otra para seleccionar un período. Un resumen para este período será visible a la izquierda de la pantalla (2 in [Figure 4\)](#page-5-1).

Seleccione el intervalo de tiempo que desea ver mediante el panel de navegación (3 en [Figure 4\)](#page-5-1): *Día*, Semana, Mes, Año actuales, o una fecha de inicio y una fecha final. Puede también ampliar el gráfico, basta con hacer clic y arrastrar. Pulse *Mostrar todo* para ver todo el historial de dosis registrado en la memoria del dosímetro.

Hay dos cantidades en el gráfico de dosis. Puede seleccionar si desea que se muestre una o ambas:

- **Dosis acumulada:** Línea azul con escala en el eje vertical derecho. (4 en [Figure 4\)](#page-5-1)
- Tasa de dosis: Línea naranja con escala en el eje vertical izquierdo. Los gráficos incluirán muestras de la tasa de dosis una vez por segundo siempre que los datos estén disponibles, de lo contrario mostrarán los valores de la tasa de dosis media por hora. (4 en [Figure 4\)](#page-5-1)

### <span id="page-6-0"></span>EXPORTAR EL HISTORIAL DE DOSIS

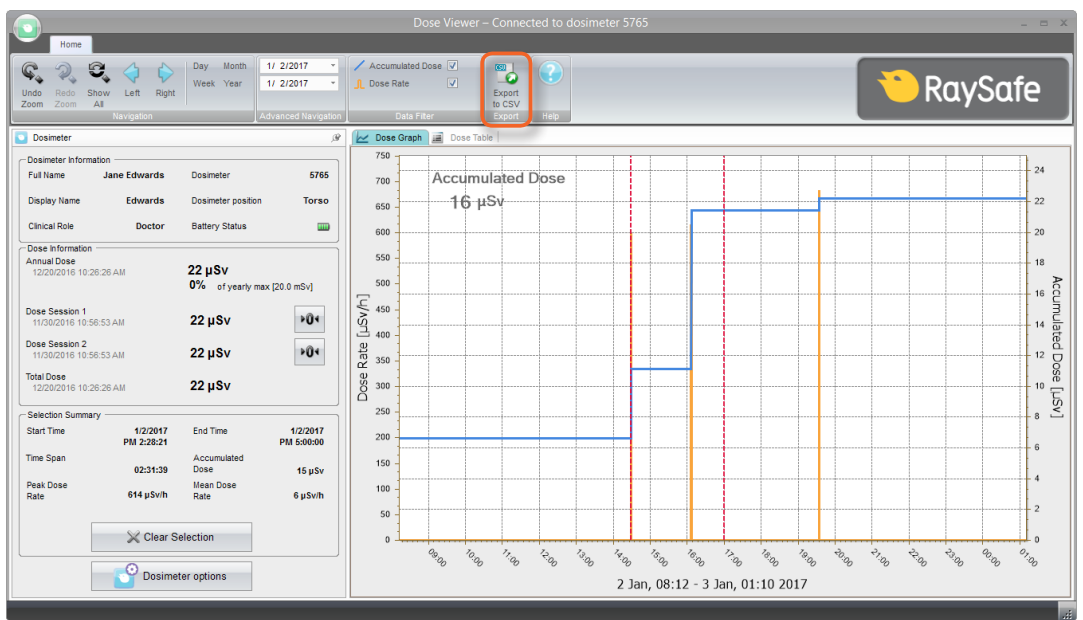

<span id="page-6-1"></span>Figure 5. Botón Exportar a CSV.

Pulse Exportar a CSV [\(Figure 5](#page-6-1)) para guardar el historial de dosis que se muestra actualmente en un archivo de valores separados por comas (CSV) [\(Figure 6](#page-6-2)). Este archivo puede abrirse en una hoja de cálculo, por ejemplo Microsoft Excel.

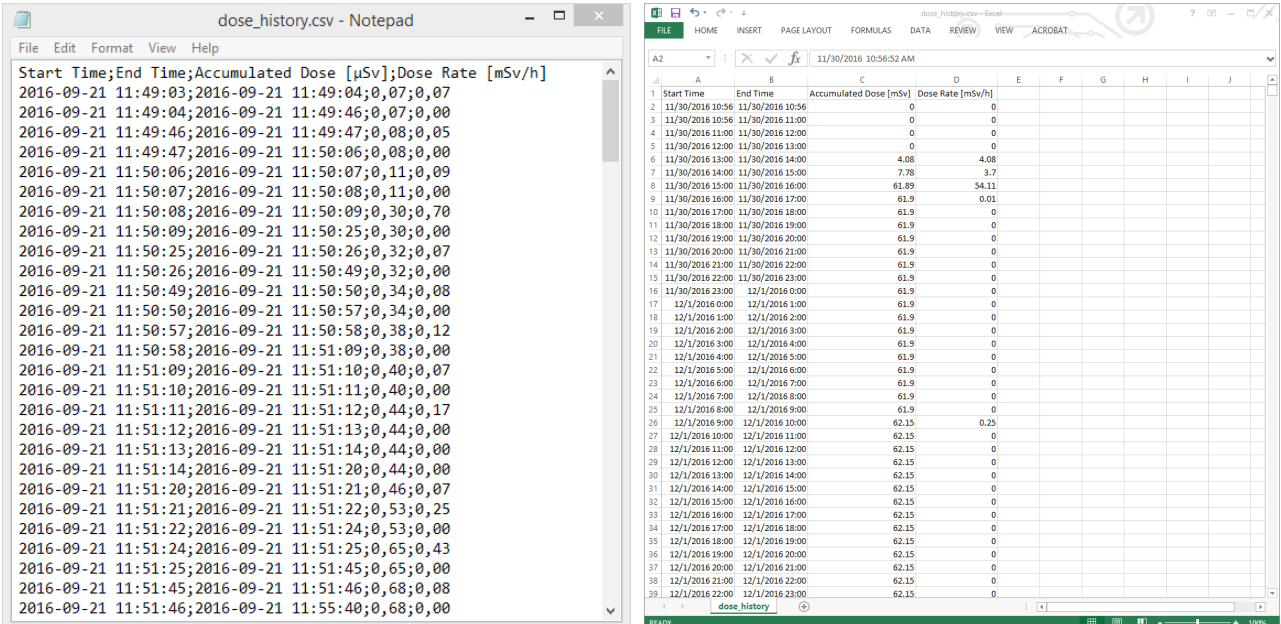

<span id="page-6-2"></span>Figure 6. Ejemplo de historial de dosis en formato CSV.

## <span id="page-7-0"></span>CONFIGURACIÓN

### CONFIGURAR UN DOSÍMETRO

Pulse Opciones de Dosímetro **posimetro para acceder a la configuración del dosímetro conectado.** 

La ventana Opciones de Dosímetro contiene dos pestañas: Información y Configuración.

OPCIONES DE DOSÍMETRO: PESTAÑA INFORMACIÓN

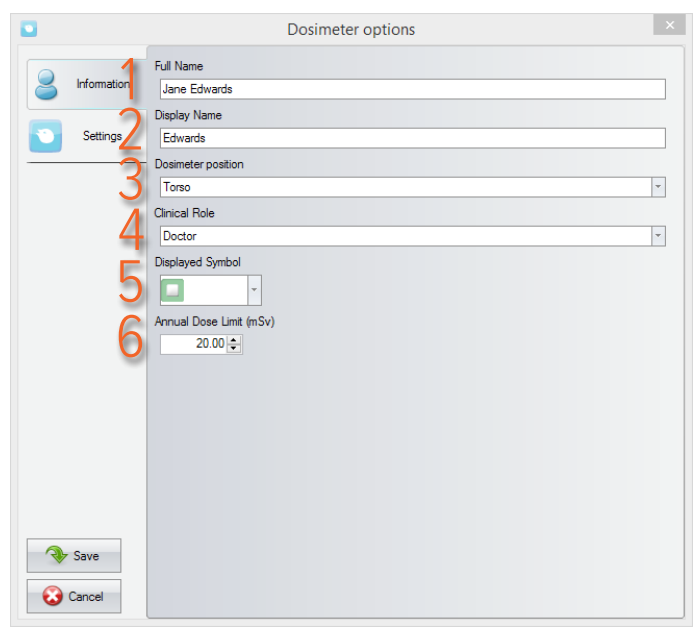

- 1. Nombre completo: Visible en el panel de información del dosímetro en el visor de dosis, y en la descripción de dosis personal a la que accede pulsando en una fila del dosímetro en la pantalla en tiempo real.
- 2. Nombre de pantalla: La identificación del dosímetro visible por ejemplo en la vista en línea de la pantalla en tiempo real. Máximo 16 caracteres.
- 3. Posición del dosímetro: Marca dosímetros al estudiar por ejemplo las diferencias entre las posiciones. No afecta a la medición de la dosis.
- 4. Función médica: Afecta el orden en que aparecerán los dosímetros en la pantalla en tiempo real. El orden, de arriba a abajo, es médico, enfermera, técnico, otros.
- 5. Símbolo mostrado: Un color visible en la pantalla en tiempo real. Puede también dejarse en blanco para no mostrar ningún símbolo de color.
- 6. Límite de dosis anual (mSv): Dosis máxima recomendada.

#### Manual del visor de dosis RaySafe – Configuración

#### OPCIONES DE DOSÍMETRO: PESTAÑA CONFIGURACIÓN

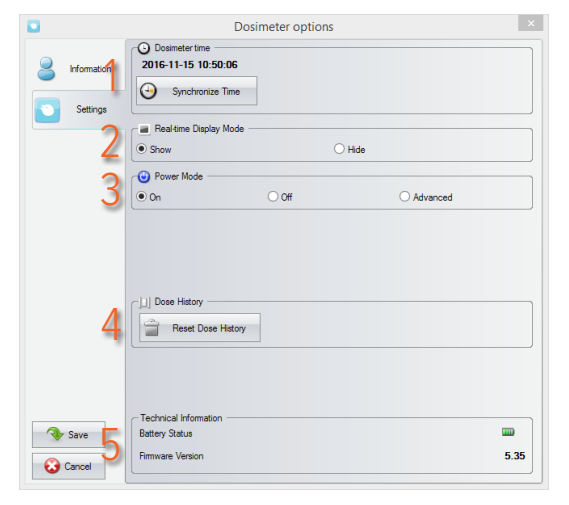

- 1. Hora del dosímetro: Ver y sincronizar el reloj del dosímetro con el reloj del ordenador. Si al hacer esto se cambia el parámetro hora del reloj, el historial de dosis tendrá que ser reajustado. Deberá confirmar esta acción.
- 2. Modo de pantalla en tiempo real: Configurado en Ocultar hará que el dosímetro no aparezca en las pantallas en tiempo real. Puede utilizar esta función si tiene un dosímetro de referencia estacionario que no debería ser visible en la pantalla.
- 3. Modo de encendido:

On: el dosímetro se comunica con las pantallas en tiempo real y se registran datos de dosis. Cuando no está en uso (dosímetro estacionario), el dosímetro pasa a modo reposo para ahorrar batería. No existirá comunicación ni se registrarán datos de dosis.

Off: no existirá comunicación ni se registrarán datos de dosis.

Avanzado: Siempre activado (evita que el dosímetro pase a modo reposo de forma automática) y elimina lecturas falsas provocadas por golpes o vibraciones.

- 4. Historial de dosis: Restablecer el historial de dosis eliminará definitivamente todos los datos de dosis del dosímetro. Deberá confirmar esta acción.
- 5. Información técnica: Cuando el Estado de la batería muestra una batería vacía o en rojo, la batería debe ser reemplazada. Consulte el manual de servicio para obtener instrucciones.

### <span id="page-9-0"></span>CAMBIAR EL IDIOMA DEL VISOR DE DOSIS

Pulse el botón en la esquina superior izquierda para acceder a la ventana de opciones de programa, donde podrá cambiar el idioma de la interfaz de usuario para el visor de dosis. Tendrá que reiniciar el visor de dosis para que el cambio surta efecto.

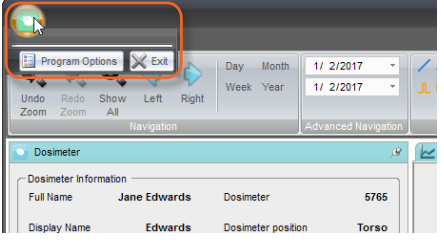

Figure 7. Menú de opciones de programa.

## INSTALACIÓN

#### REQUISITOS DEL SISTEMA

- Sistema operativo: Windows XP, Windows 7, Windows 8.1 o Windows 10
- NET 3.5 (se requiere conexión a internet para instalar en Windows 8 o 10 si no tiene .NET 3.5)
- Al menos un puerto USB disponible
- Al menos 1 GB RAM
- Al menos 1 GB RAM de espacio libre en disco
- Resolución de pantalla recomendada de, al menos, 1024 x 768

#### INSTRUCCIONES

- 1. Inicie sesión como administrador local en el equipo.
- 2. Inserte la memoria USB del visor de dosis.
- 3. Haga doble clic en *InstallDoseViewer.exe*.
- 4. Siga las instrucciones que aparecen en la pantalla para finalizar la instalación.
- 5. Expulse de forma segura la memoria USB en Windows antes de desconectarla del ordenador.

#### PARCHE

Siga las instrucciones de instalación para actualizar el software a una nueva versión.